#### **Stock**

# **How do I activate the stock system for a location?**

If you work for the first time with our stock system, it may be that you receive a message: "Please, please select a supplier for the location." This means that the location, which is linked to an order, doesn't have a stock. If you want to change this, you must create a supplier and linked it to the location.

#### **1. Create a supplier**

Go to the "Maintenance" tab - "Third parties" - "Suppliers"

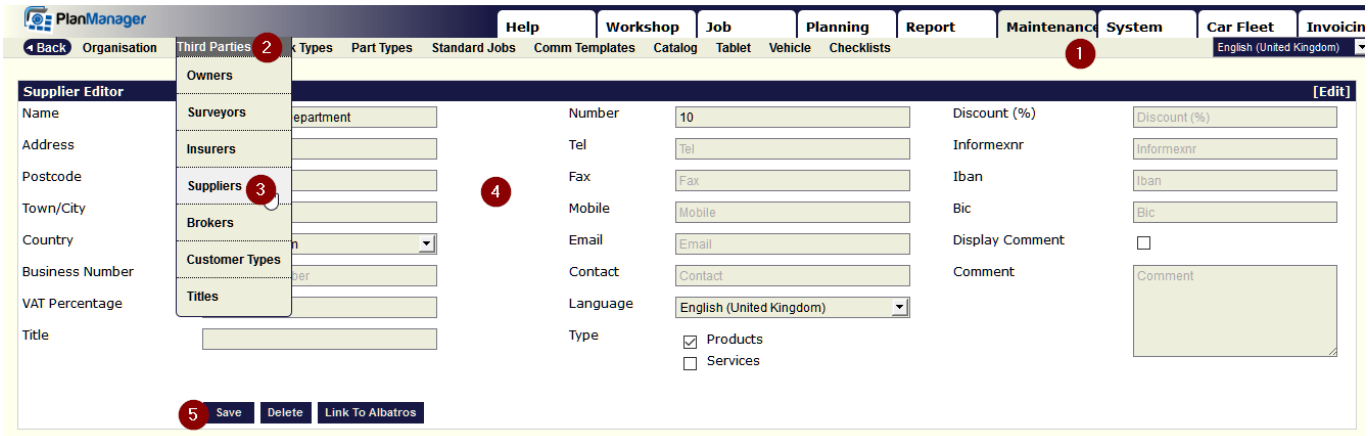

Then click the "New" button and fill out the form. Then click "Save"

#### **2. Bind a supplier to a location**

Once you create the supplier, you must still link it to a location (site). Go to the "Maintenance" tab - "Organization" - "location"

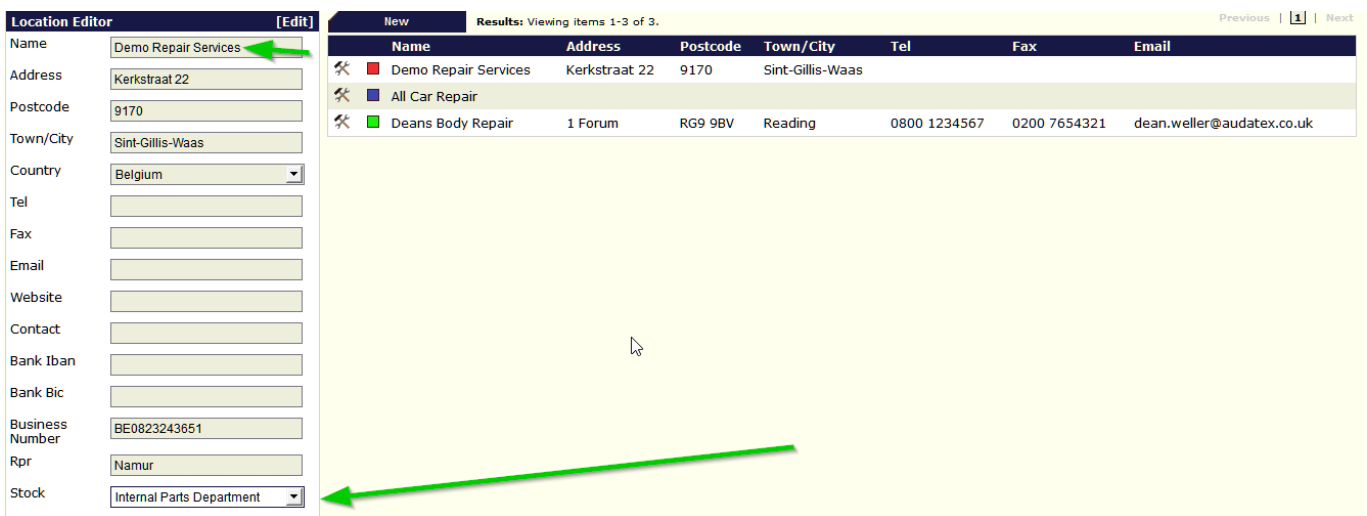

Then click on the desired site. Data from this site will be displayed in the left screen. Select the supplier you created and click on "Save"

## **Stock**

Page 2 / 3 **(c) 2024 InSyPro <christof@insypro.com> | 2024-05-20 22:52** [URL: http://faq.insypro.com/index.php?action=artikel&cat=31&id=530&artlang=en](http://faq.insypro.com/index.php?action=artikel&cat=31&id=530&artlang=en)

### **Stock**

Unique solution ID: #1554 Author: Jean-Marie Last update: 2021-11-10 15:42

> Page 3 / 3 **(c) 2024 InSyPro <christof@insypro.com> | 2024-05-20 22:52** [URL: http://faq.insypro.com/index.php?action=artikel&cat=31&id=530&artlang=en](http://faq.insypro.com/index.php?action=artikel&cat=31&id=530&artlang=en)